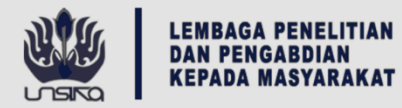

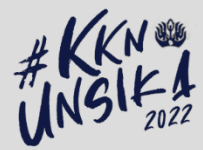

## MODUL **DOSEN**

LEMBAGA PENELITIAN DAN PENGABDIAN KEPADA MASYARAKAT UNIVERSITAS SINGAPERBANGSA KARAWANG

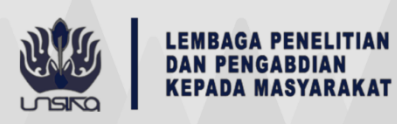

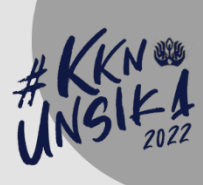

## **DOKUMENTASI**

## SISTEM INFORMASI KULIAH KERJA NYATA

## **DOSEN**

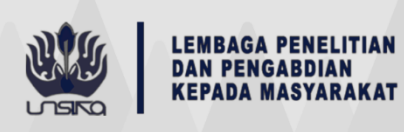

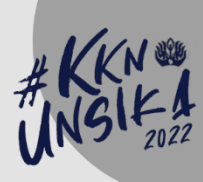

- 1. Login
	- a. Untuk login, dosen dapat membuka url https://kkn.unsika.ac.id/, dan menekan tombol "Masuk".

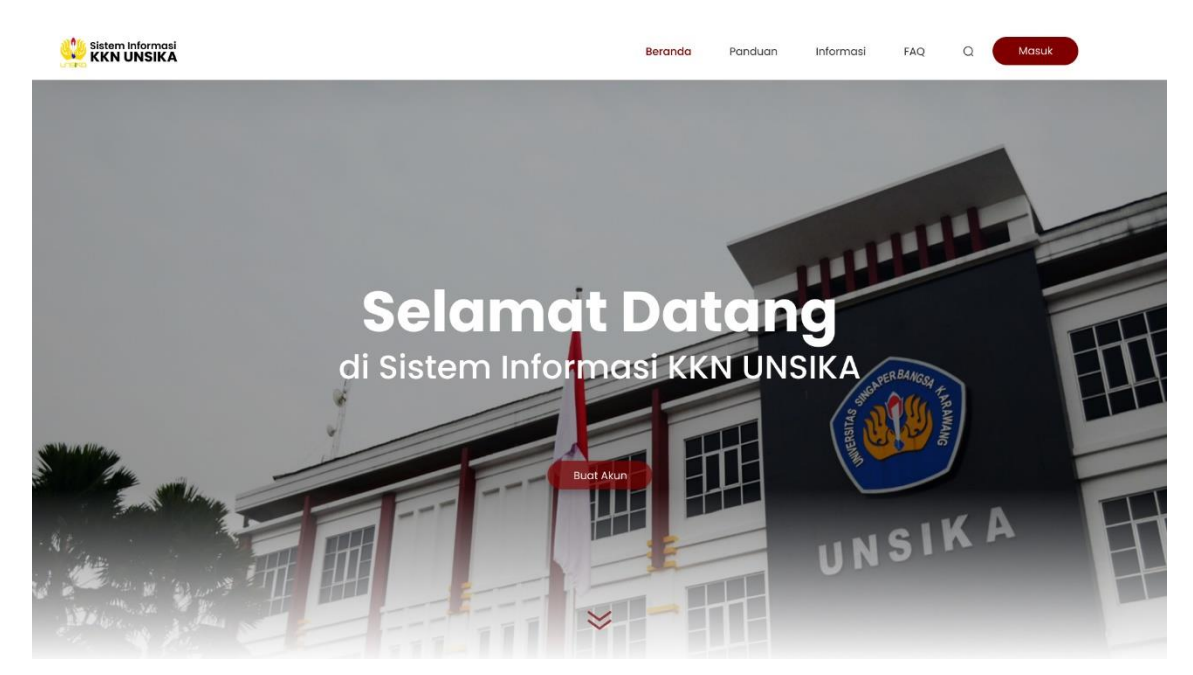

b. Isi sesuai NIDN dan password yang sudah diberikan

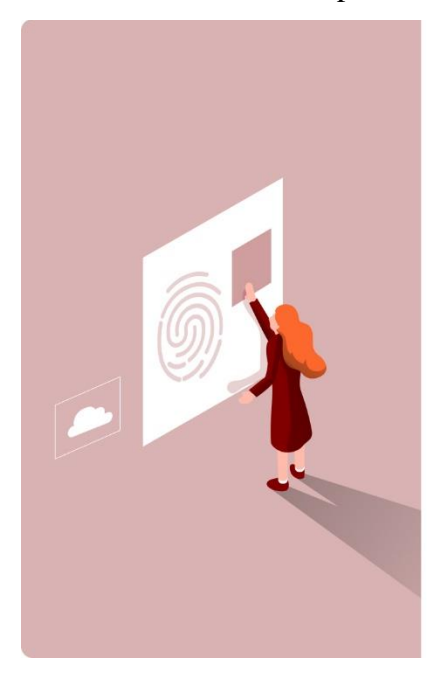

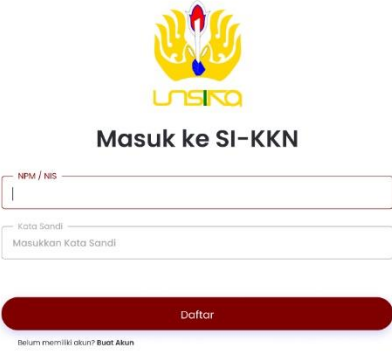

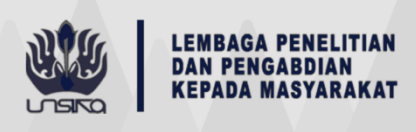

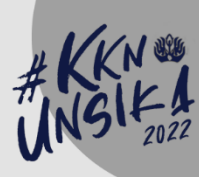

c. Setelah itu akan dialihkan ke menu utama

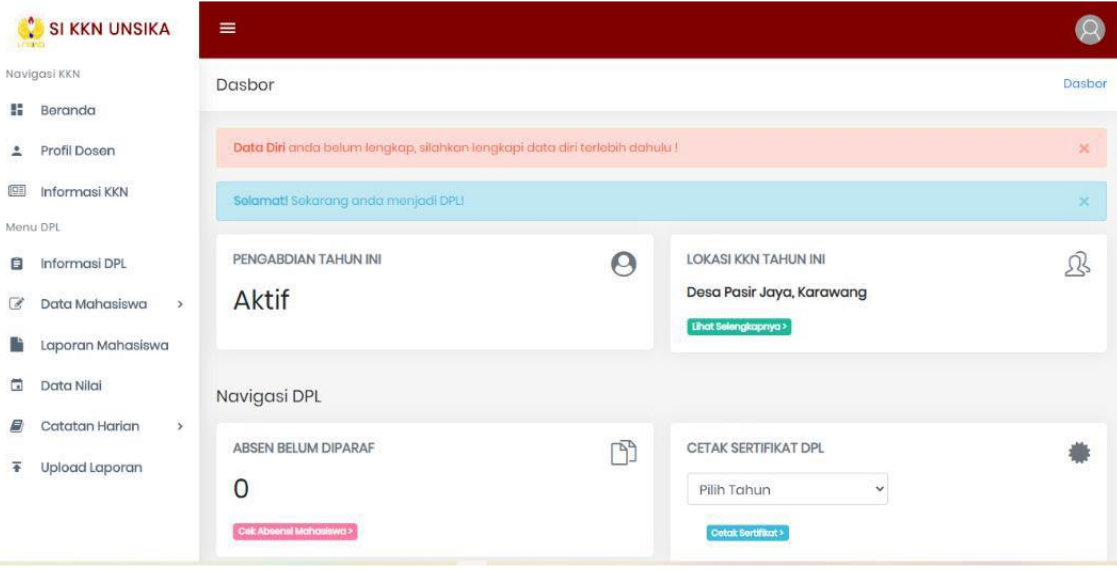

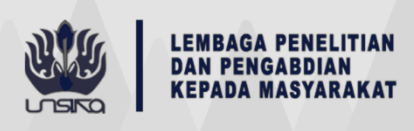

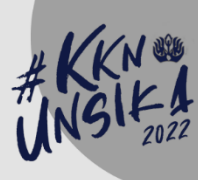

- 2. Melengkapi data diri
	- a. Dosen harus melengkapi data diri pada menu "Profil Dosen"

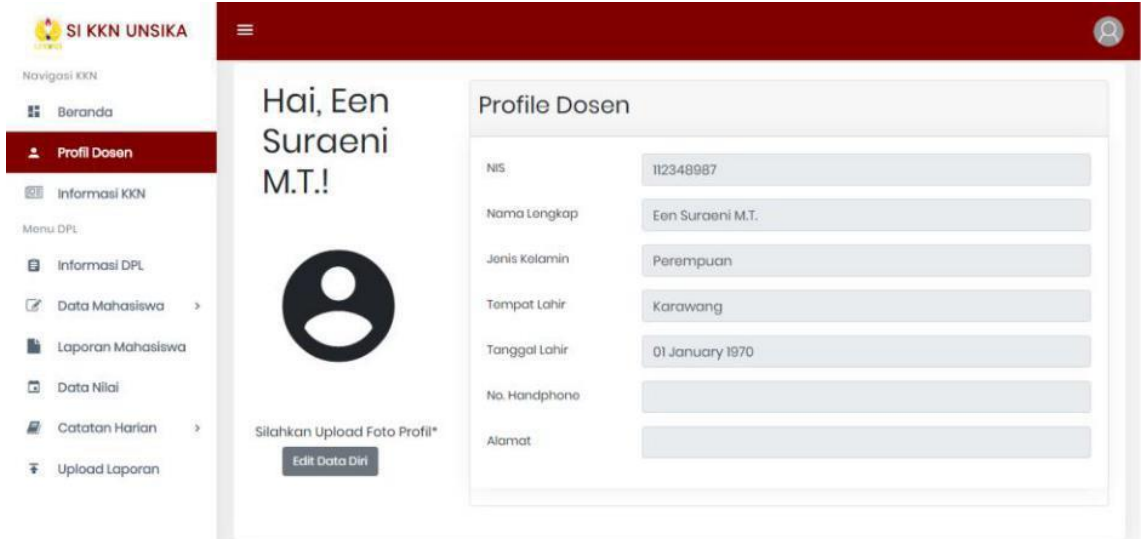

b. Setelah data terlengkapi, silahkan tekan tombol "Simpan"

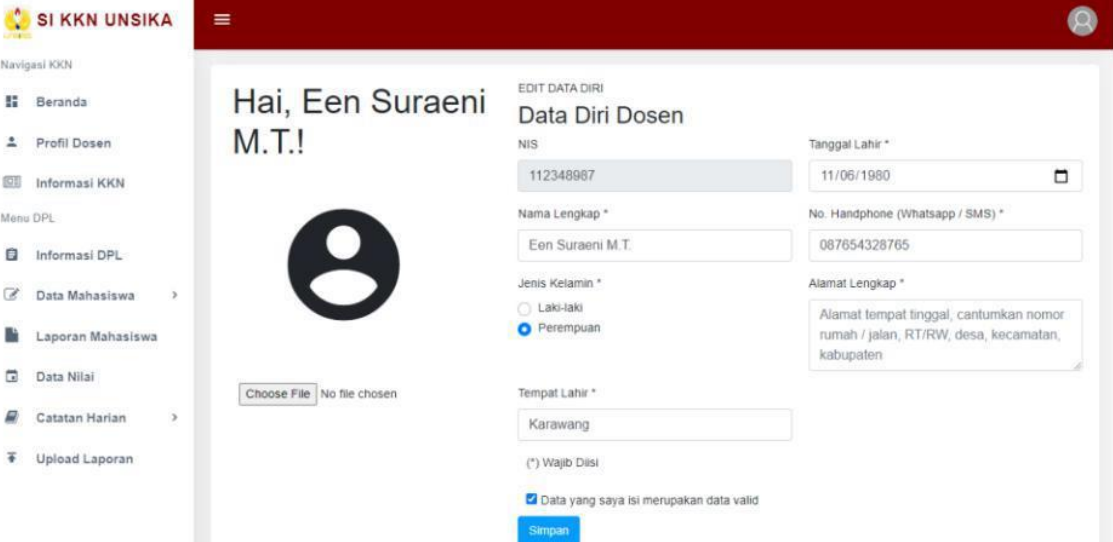

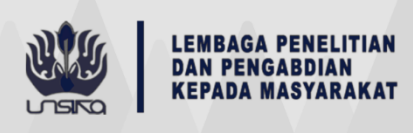

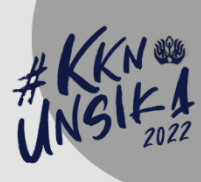

- 3. Mengganti password
	- a. Untuk mengganti password silahan pergi ke foto profil dosen yang ada di pojok kanan atas, lalu pilih "Ganti Password".

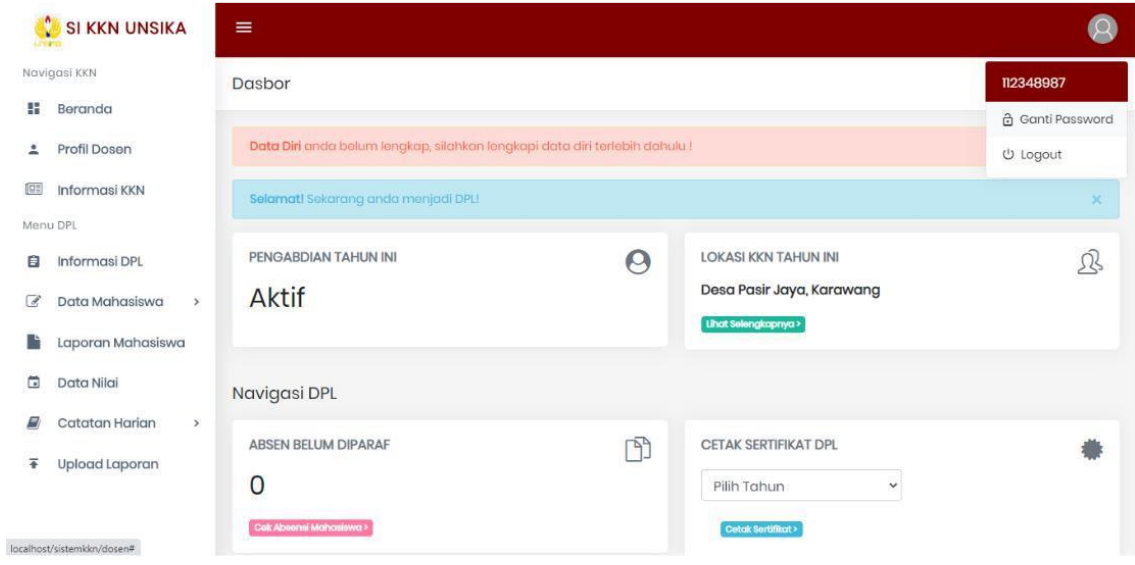

b. Selanjutnya masukkan password baru

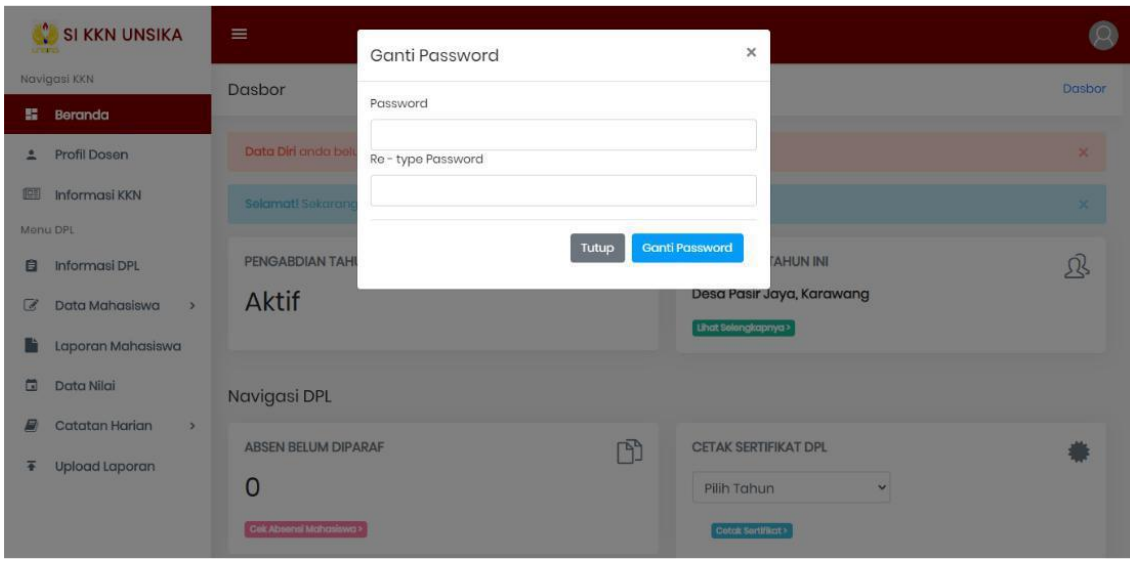

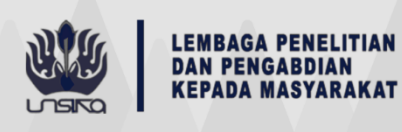

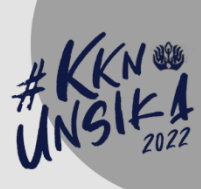

- 4. Melihat informasi Program Pengabdian dan mengunggah file Rencana Kegiatan Semester (RKS).
	- a. Untuk melihat detail informasi Program Pengabdian pilih menu "Informasi DPL"

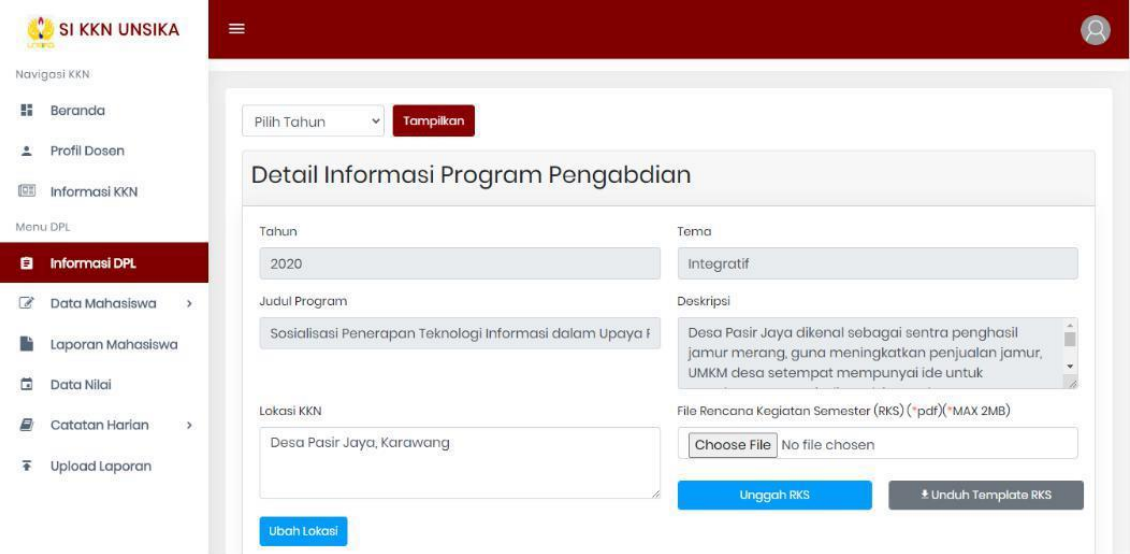

- b. Di menu tersebut dapat melakukan pengisian Lokasi KKN (jika belum ada) dan pengubahan lokasi KKN dengan cara mengisi/mengubah lokasi KKN kemudian tekan tombol "Ubah Lokasi"
- c. Di menu tersebut juga dapat mengunggah file Rencana Kegiatan Semester dengan cara menekan tombol "Choose File" untuk mencari filenya dan tekan tombol "Unggah RKS" untuk menyimpan. Disini juga disediakan template RKS sebagai panduan dosen membuat RKS nya, template RKS dapat diunduh melalui tombol "Unduh Template RKS"

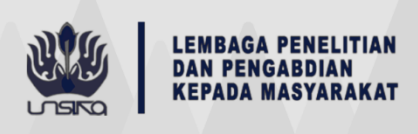

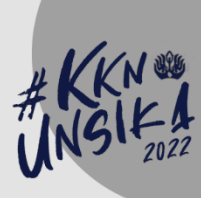

- 5. Melihat data mahasiswa
	- a. Buka menu "Data Mahasiswa"

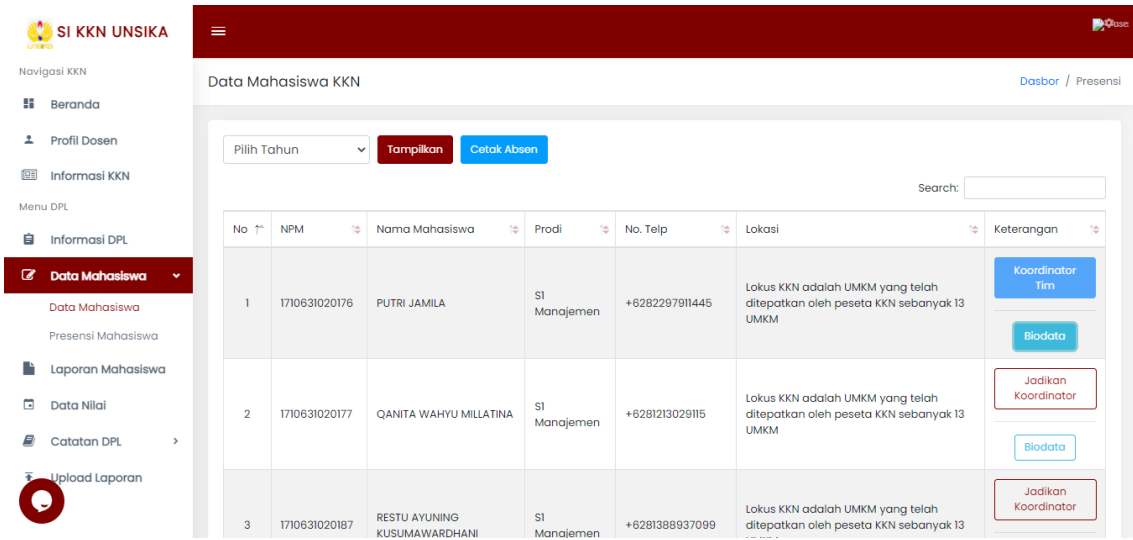

b. Pada halaman ini, dosen dapat merubah koordinator tim dan dapat melihat biodata masing-masing mahasiswa.

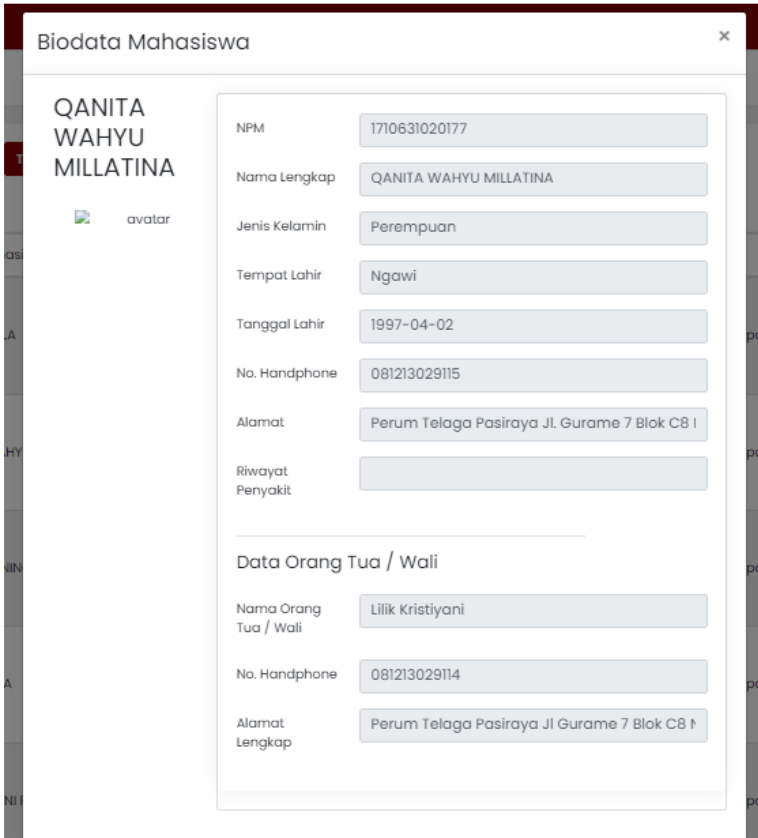

c. Pada halaman ini, dosen juga dapat memfilter hasil keluaran, memilih koordinator tim dan mencetak tabel tersebut berupa file PDF.

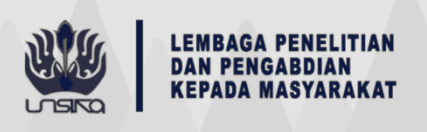

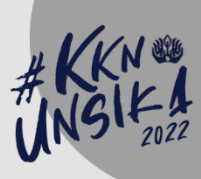

- 6. Validasi presensi mahasiswa
	- a. Buka menu "Presensi Mahasiswa**"** untuk melihat dan memvalidasi presensi mahasiswa.

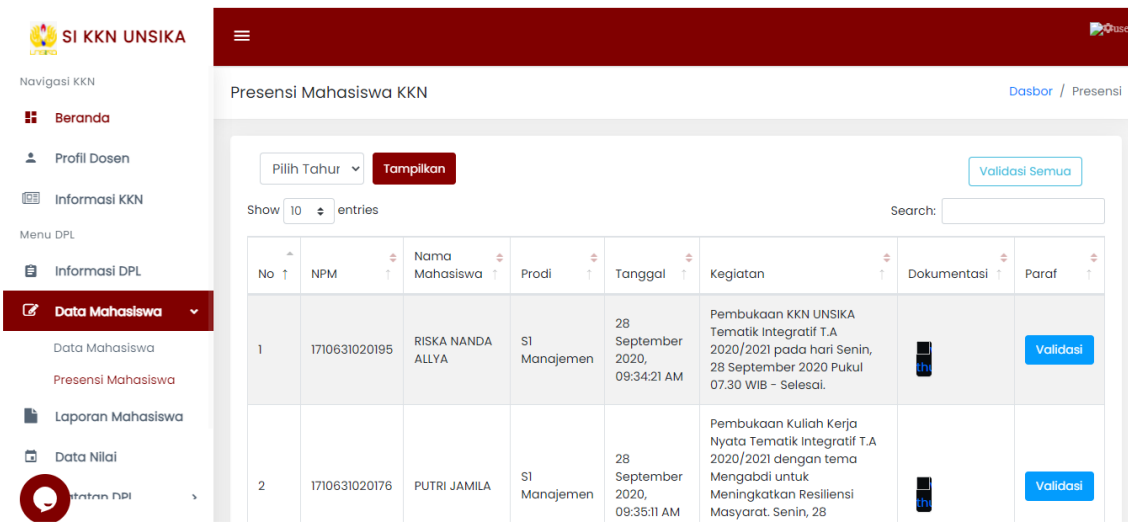

- b. Pada halaman ini, terdapat tombol Validasi Semua, untuk langsung mevalidasi seluruh presensi mahasiswa.
- 7. Melihat laporan mahasiswa
	- a. Buka menu **Laporan Mahasiswa,** di menu ini dosen dapat melihat laporan KKN yang dikirim koordiantor tim, sebelum koordinator tim dapat menggunggah laporan, dosen perlu memvalidasi terlebih dahulu.

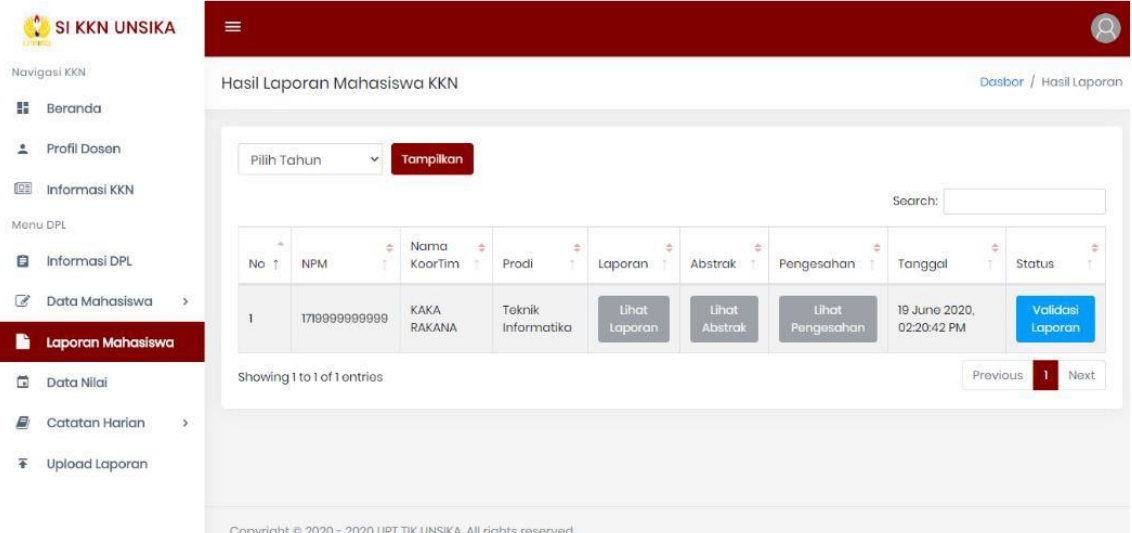

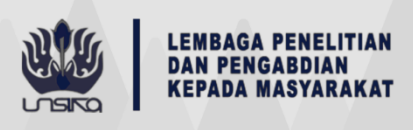

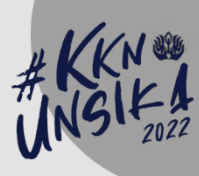

b. Setelah divalidasi maka koordinator tim dapat mengunggah laporan KKN.

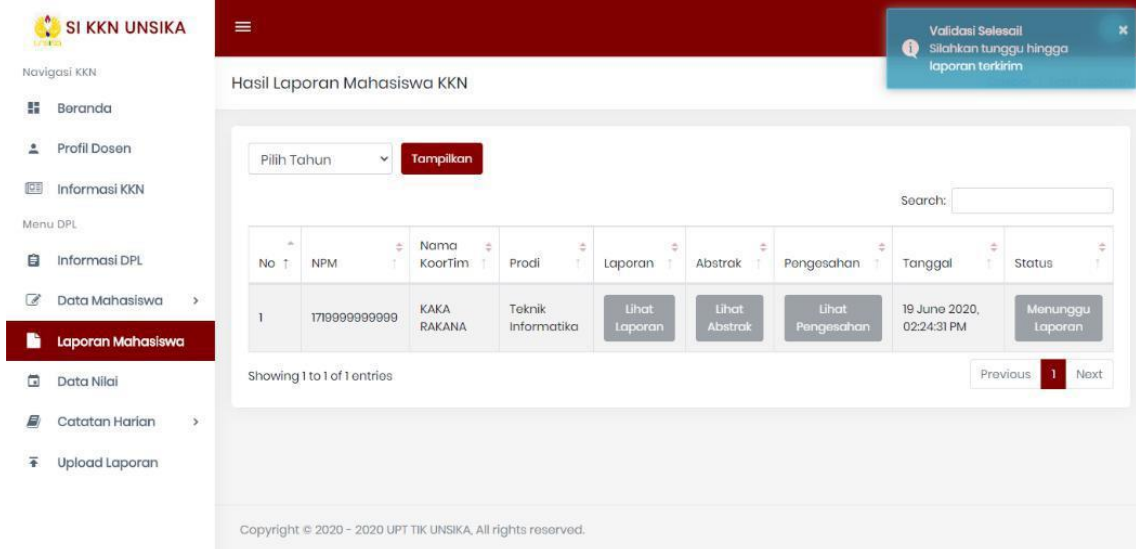

c. Setelah mahasiswa mengunggah laporan, dosen dapat melihatnya.

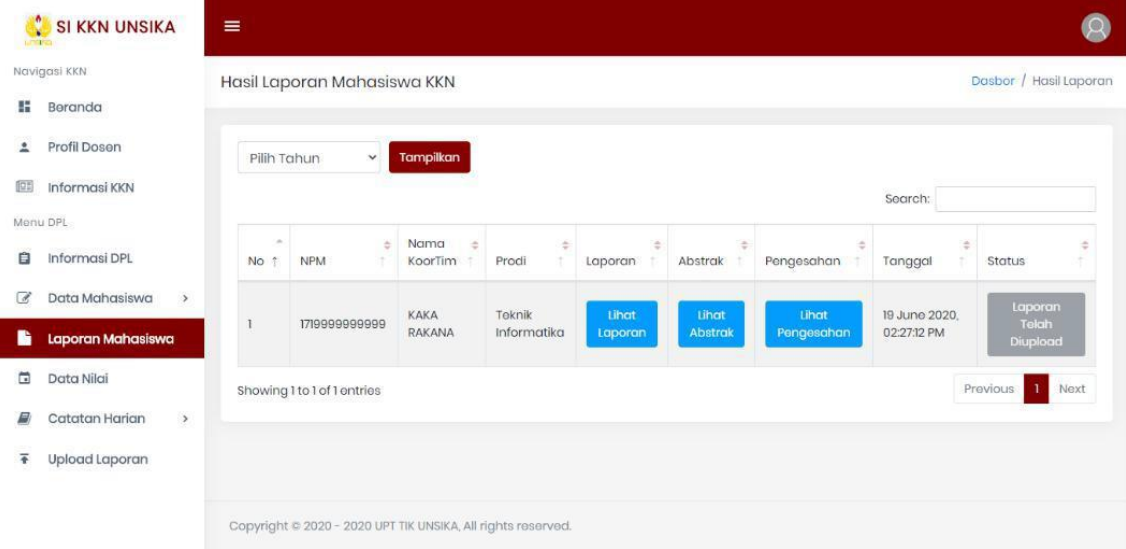

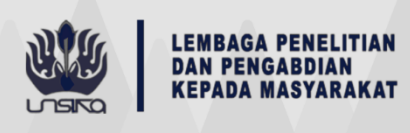

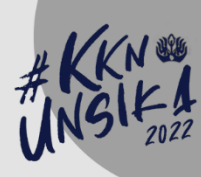

- 8. Memberi nilai mahasiswa
	- a. Buka menu "Nilai Mahasiswa"

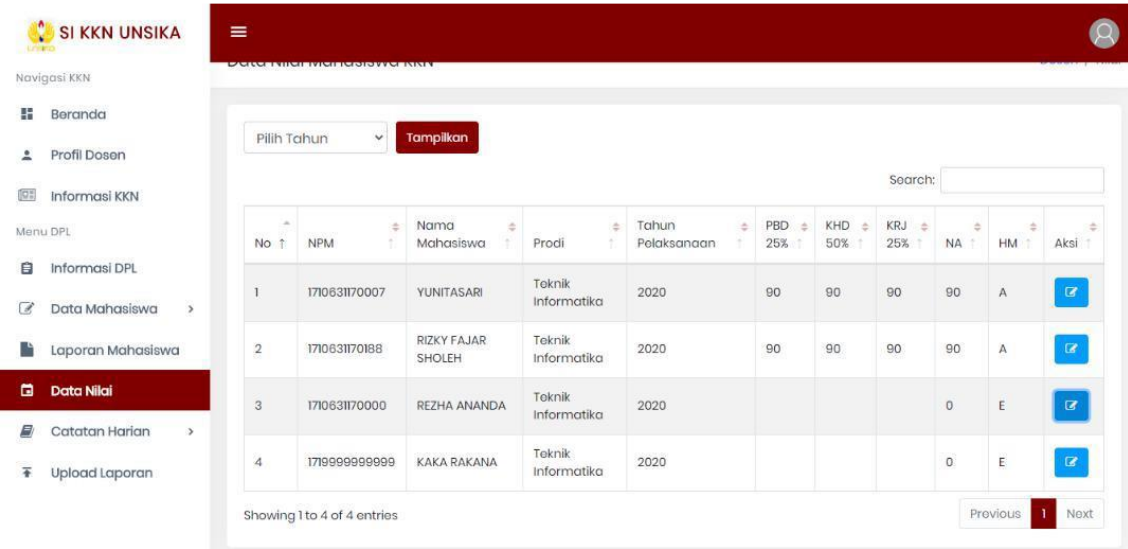

b. Klik pada kolom "Aksi" untuk memberi atau mengubah nilai mahasiswa

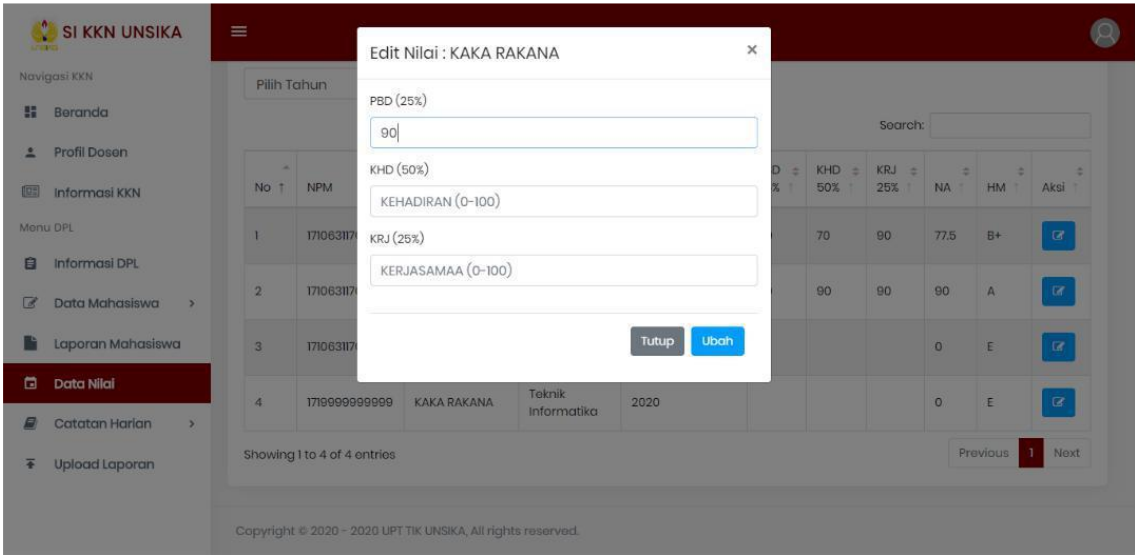

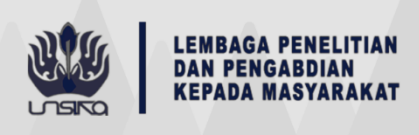

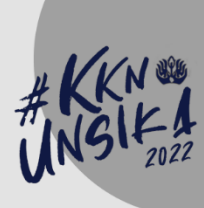

- 9. Membuat catatan harian
	- a. Buka menu "Catatan Harian" dan "Upload Catatan Harian"
	- b. Isi semua formulir yang dibutuhkan dan klik tombol "Kirim"

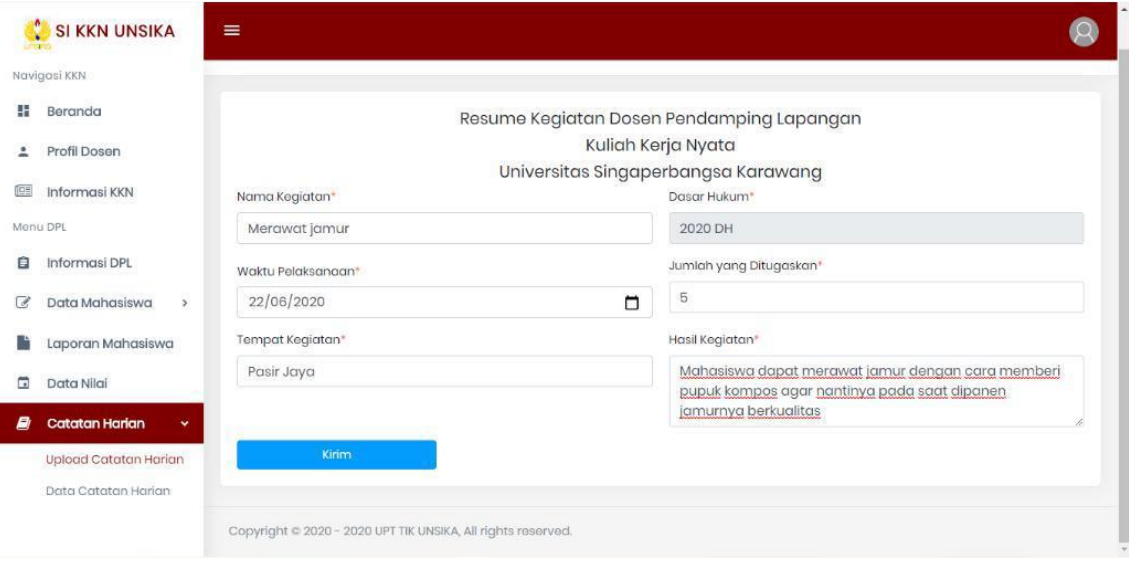

- 10. Melihat data catatan harian
	- a. Buka menu "Catatan Harian" dan "Data Catatan Harian". Di menu ini kita dapat melihat catatan laporan harian dosen sudah divalidasi oleh admin atau belum.

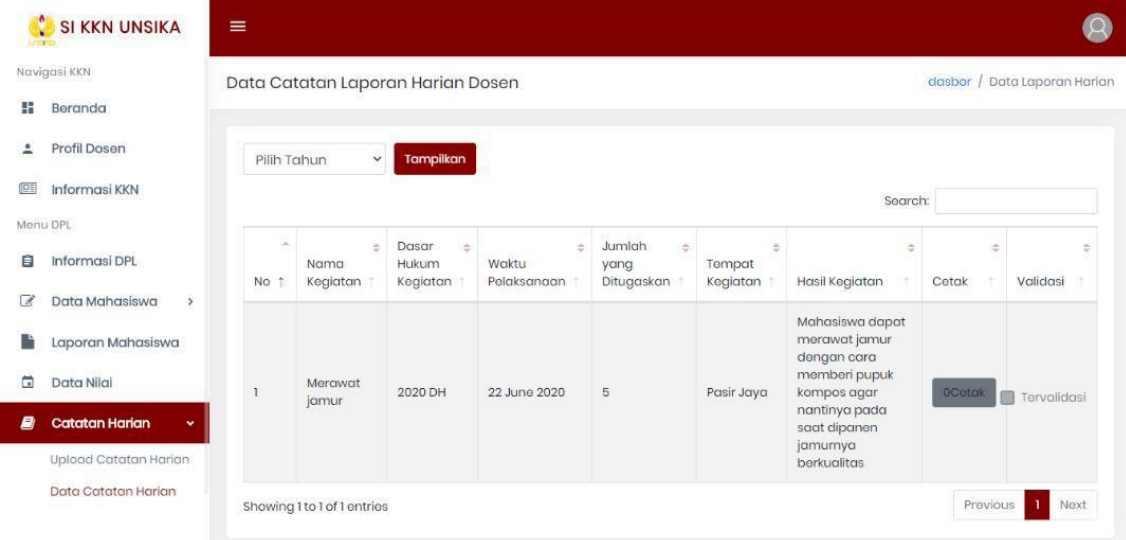

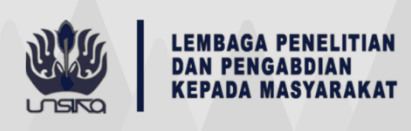

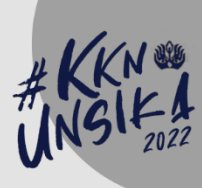

- 11. Mengunggah laporan KKN
	- a. Untuk mengunggah laporan hasil KKN, buka menu "Upload Laporan"
	- b. Mengisi formulir laporan dari mulai judul, abstrak, nama mitra, deskripsi mitra, dll. Serta melampirkan file laporan dan lembar pengesahan. Disini juga disediakan template laporan dan lembar pengesahan.

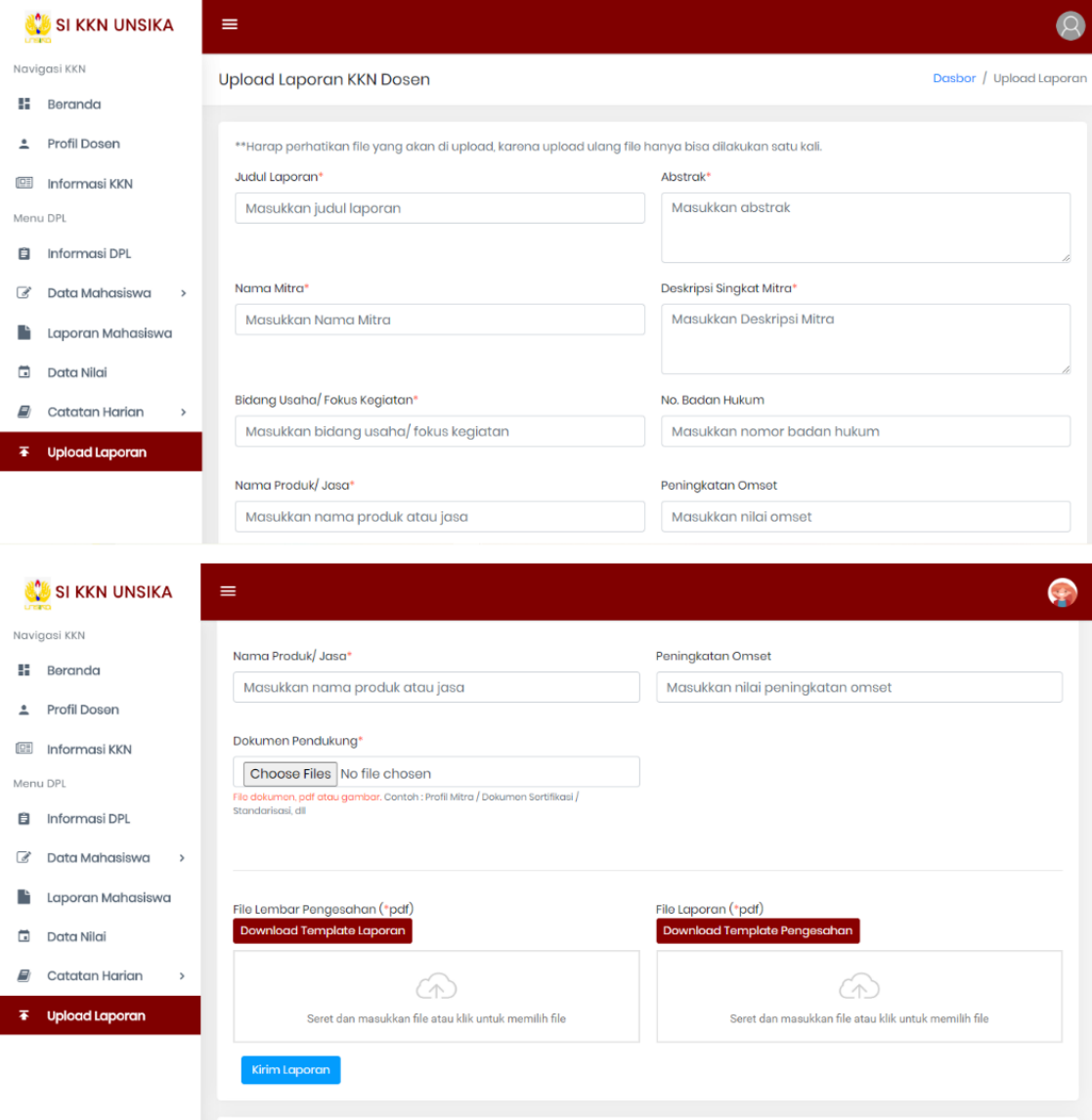